<https://tekitorisupport.go.jp/>(適正取引講習会 e ラーニング) 「e ラーニングログイン」をクリック

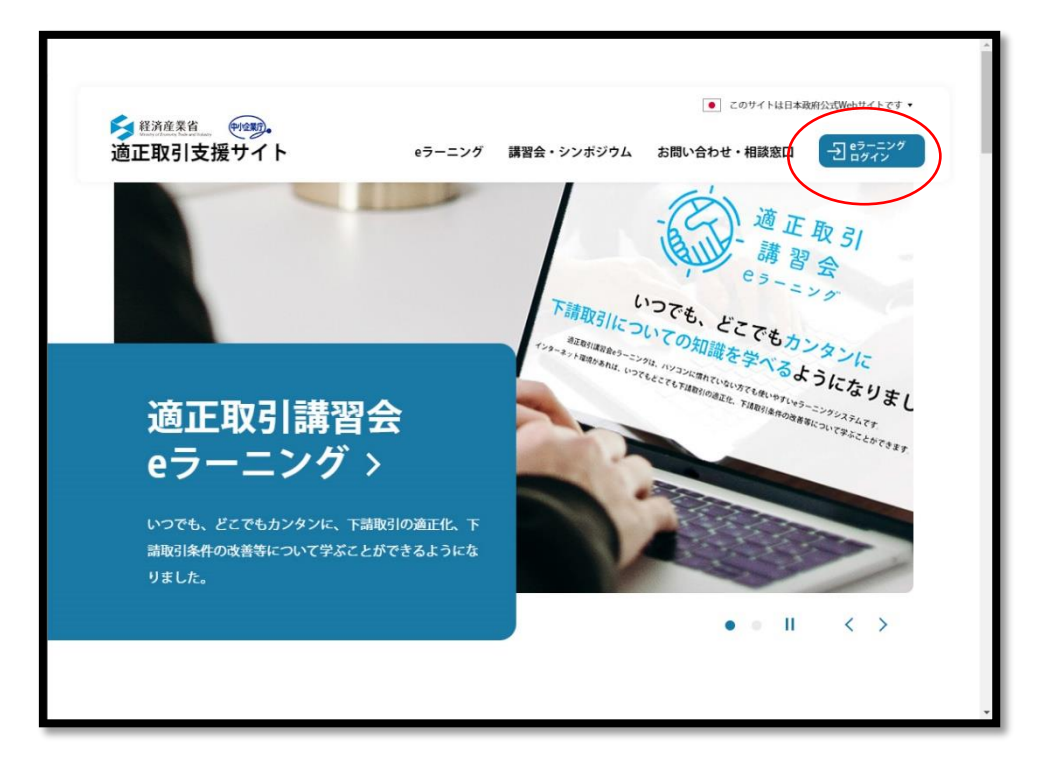

「はじめてのかたはこちら」をクリック

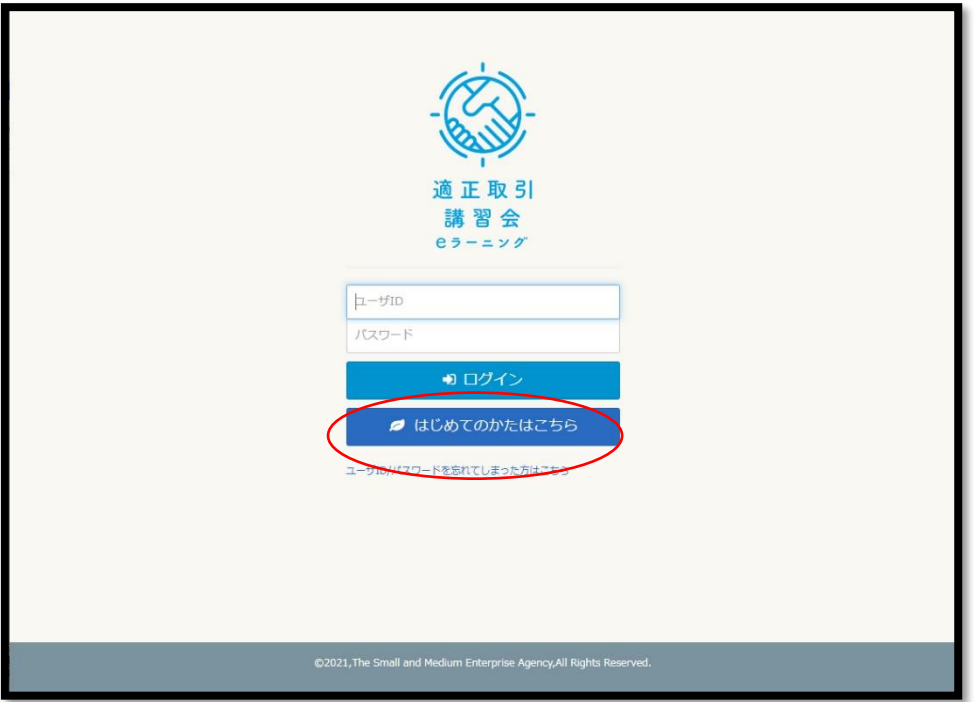

登録画面の「業種」でトラック運送業を選択

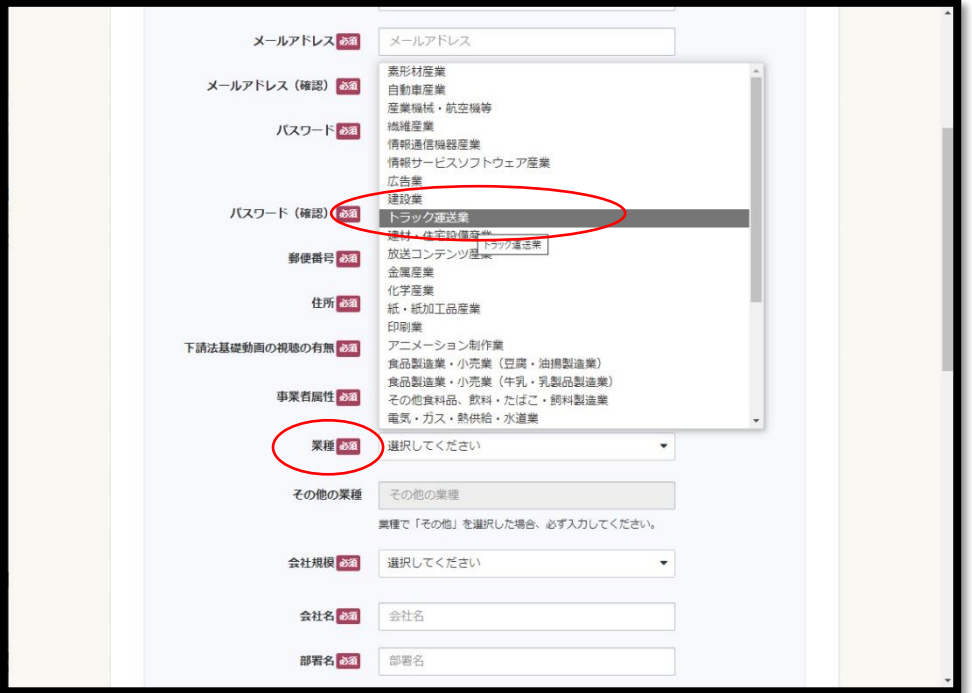

 ログイン後、「全てのタグ」より「燃料サーチャージ」選択すると閲覧できます。 (⑤参照)

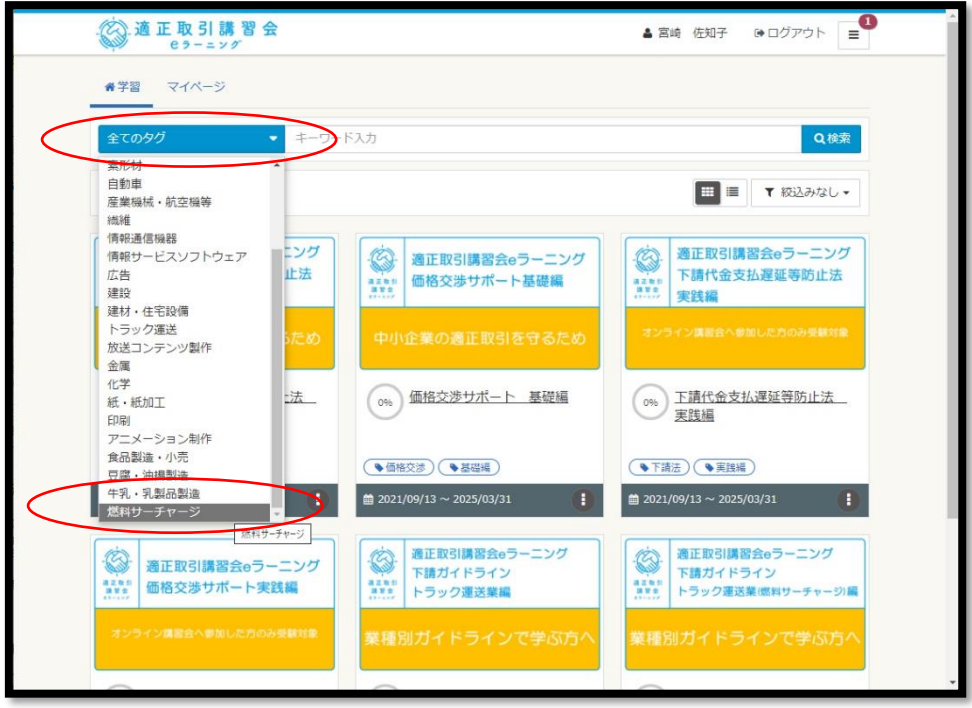

下請ガイドライン トラック運送業編(燃料サーチャージ編)

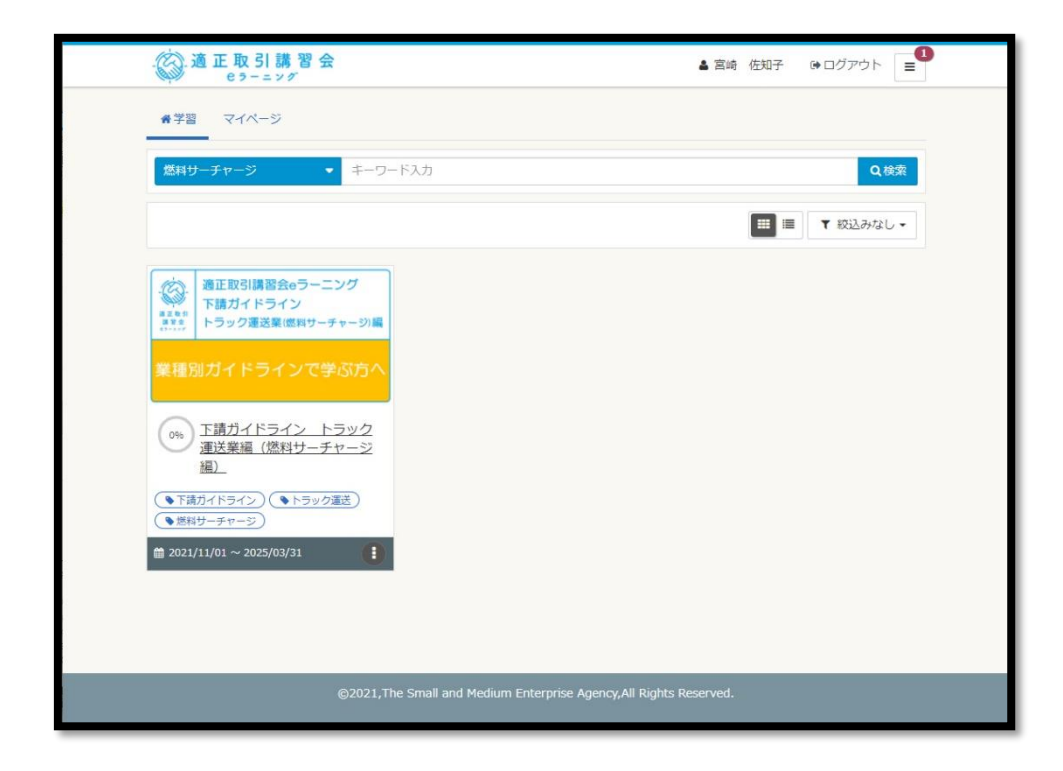